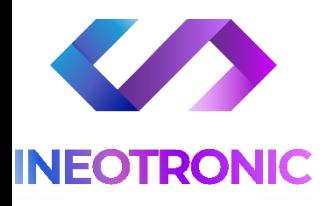

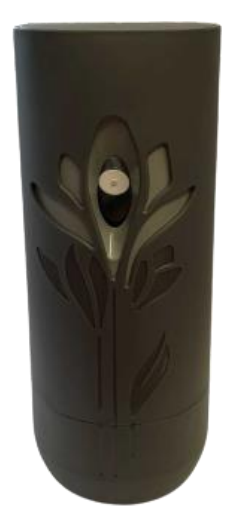

# INSTRUKCJA OBSŁUGI **ODŚWIEŻACZ POWIETRZA WI-FI AVADA S2 - W2**

**INSTRUKCJĘ W KOLOROWEJ WERSJI CYFROWEJ MOŻNA ZNALEŹĆ NA STRONIE http://ineotronic.com/instrukcje/**

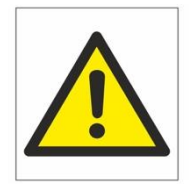

**(w wyszukiwarce na dole strony wpisz kod 832 lub 831 )**

#### Zalecenia bezpieczeństwa i ostrzeżenia.

1. Należy chronić urządzenie przed działaniem promieni słonecznych, wysoką temperatura, wilgocią czy wodą. Wymienione czynniki mogą być przyczyną zmniejszenia wydajności urządzenia jak również̇ doprowadzić do jego uszkodzenia.

- 2. Nie należy zdejmować obudowy urządzenia ani umieszczać w niej przedmiotów.
- 3. Nie należy używać siły ani przedmiotów mogących doprowadzić do uszkodzenia urządzenia.
- 4. Należy używać dedykowanego źródła zasilania. Stosowanie nieodpowiedniego zasilania może być przyczynąuszkodzenia sprzętu.
- 5. Nie należy podejmować prób samodzielnych napraw. W przypadku stwierdzenia usterki należy skontaktować się̨z autoryzowanym serwisem.
- 6. Urządzenia powinny być instalowanie w miejscach zapewniających ich odpowiednią wentylacje.
- 7. Należy unikać kontaktu z substancjami oleistymi, parą wodną czy innymi zabrudzeniami. Jeżeli produkt będzie miał kontakt z wodą należy niezwłocznie odłączyć go z prądu zachowując należytą ostrożność;
- 8. Szczegółowe warunki ograniczonej gwarancji, jak i okresu jej trwania, znajdują się na stronie internetowej dystrybutora.
- 9. Firma Nexus Jarosław Gaładyk zapewnia profesjonalną pomoc techniczną związaną z oferowanymi przez siebie urządzeniami, a także serwis gwarancyjny i pogwarancyjny.
- 10. Wszelkie testy i naprawy powinny być wykonywane przez wykwalifikowanych personel. Producent nie ponosi odpowiedzialności za wszelkie szkody, powstałe przez nieautoryzowane przeróbki lub naprawy a takie działanie grozi utratą gwarancji.
- 11. Urządzenie powinno być przechowywane oraz transportowane w oryginalnym opakowaniu zapewniającym odpowiednią ochronne przed wstrząsami mechanicznymi.
- 12. Urządzenie zostało zaprojektowane i wyprodukowane z najwyższą starannością o bezpieczeństwo osób instalujących i użytkujących. Dla zapewnienia bezpieczeństwa pracy, należy stosować się do wszelkich wskazań zawartych w tej instrukcji, jak i instrukcjach obsługi urządzeń towarzyszących (np. komputera PC)

#### Deklaracja zgodności UE

**Ten produkt oraz –jeśli ma to zastosowanie –dostarczane z nim akcesoria są oznaczone znakiem "CE", co oznacza spełnianie wymagań obowiązujących zharmonizowanych norm europejskich, wymienionych w dyrektywie elektromagnetycznej.** 

### (WIDOK OTWARTEGO ODŚWIEŻACZA)

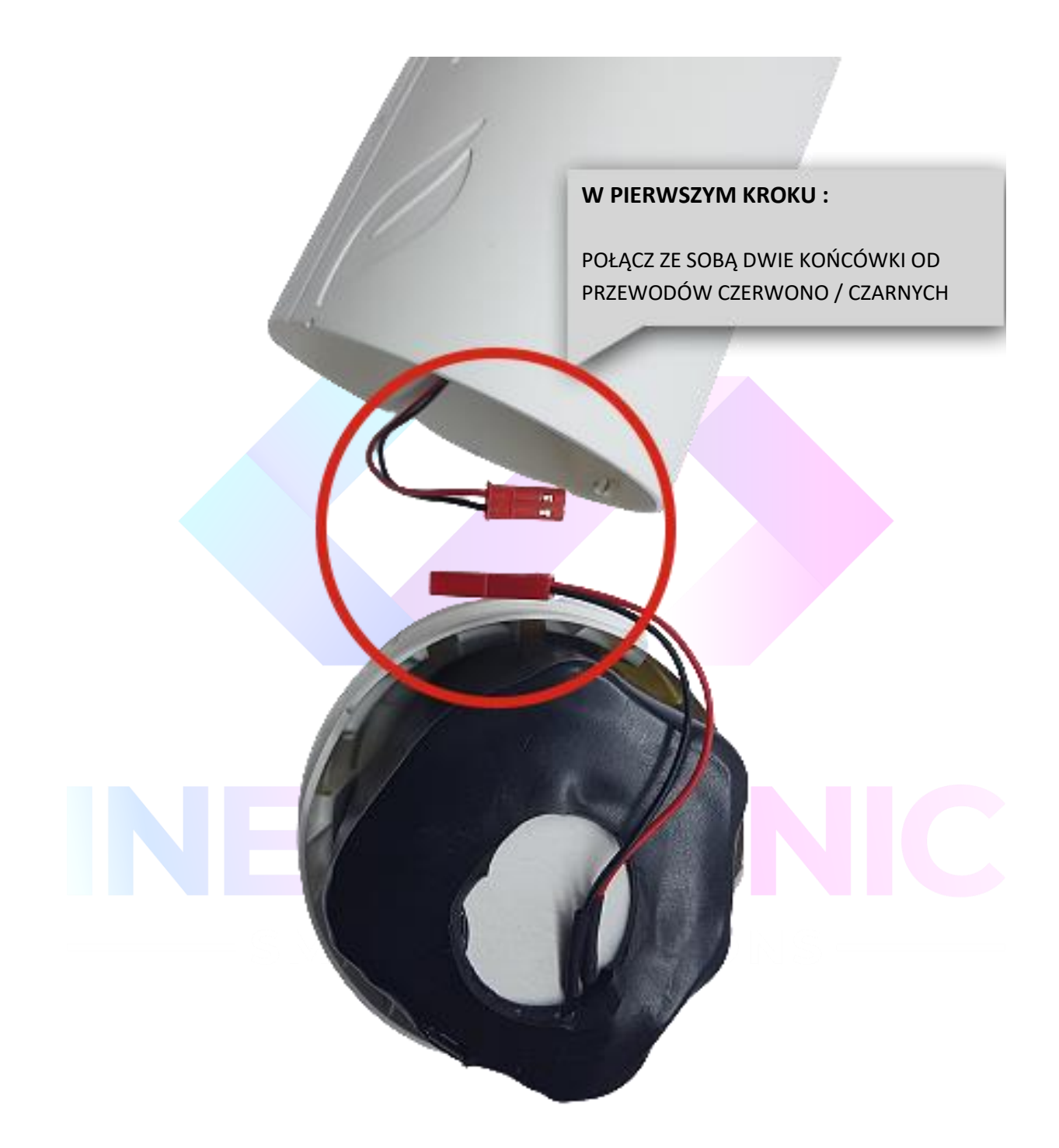

#### **( WIDOK OTWARTEGO ODŚWIEŻACZA )**

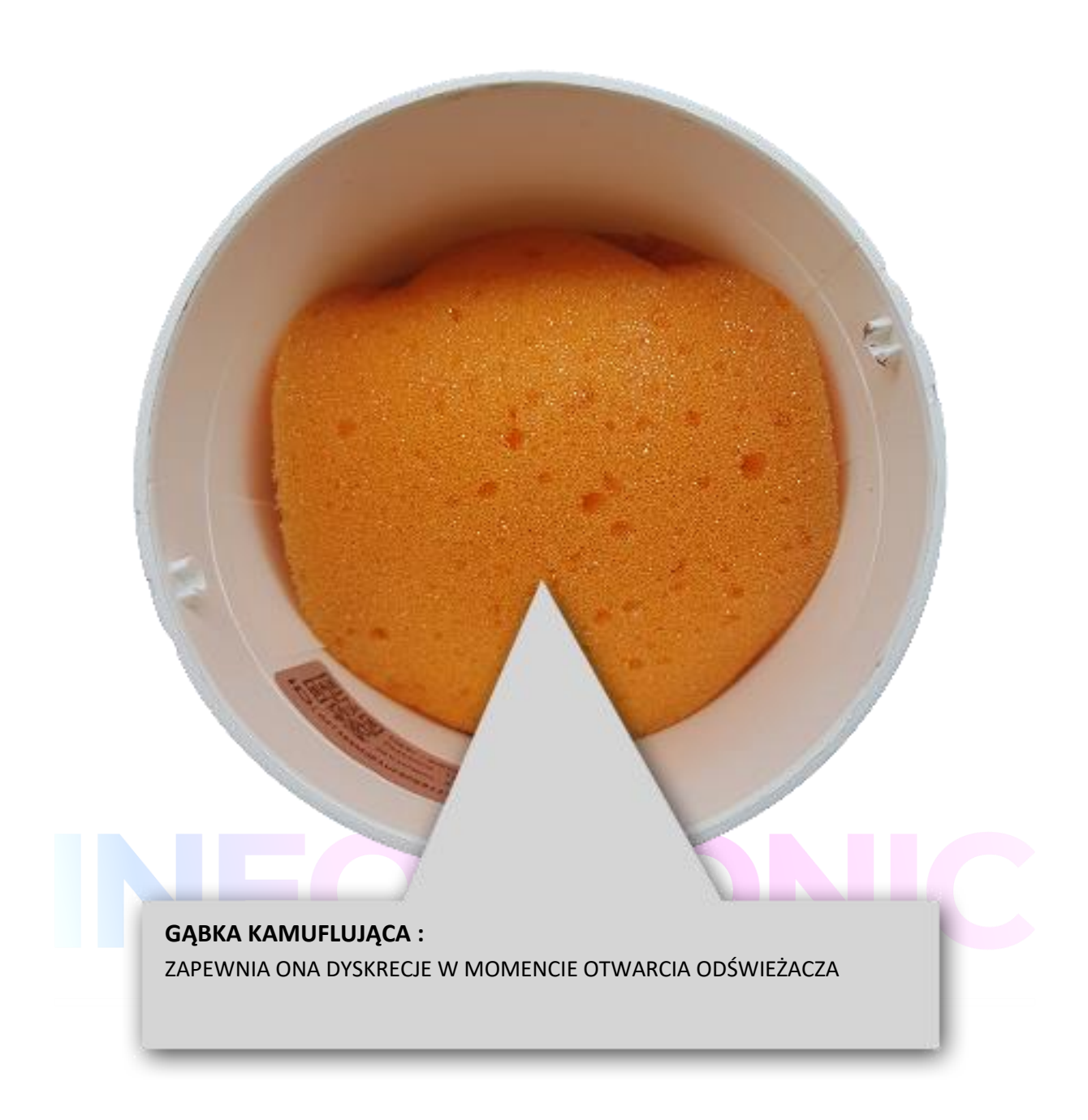

#### **I. PRZED PIERWSZYM UŻYCIEM:**

**Podłączenie baterii –** przed pierwszym użyciem należy podłączyć moduł kamery z baterią. Wystarczy złączyć dwa kable czerwono/czarne wychodzące z modułu i baterii. (zatrzask wchodzi tylko dobrą stroną)

**Ładowanie** - przed pierwszym użyciem kamery należy naładować akumulator, ładując go przez minimum 6 - 8h. **Na Akumulatorze znajduje się port USB, do którego należy wpiąć ładowanie**. Zasygnalizuje on naładowanie akumulatora poprzez zmianę koloru diody.

Proces ładowania polega na podłączeniu urządzenia do ładowarki sieciowej 5V 1-2A przez kabel USB załączony w zestawie. W takcie ładowania dioda świeci światłem stałym. *( zalecamy by kamera nie była wpięta do baterii podczas ładowania )*

**Karta micro SD** - przed użyciem kamery możesz umieścić w slocie kartę microSD o pojemności od 8GB do 128GB.

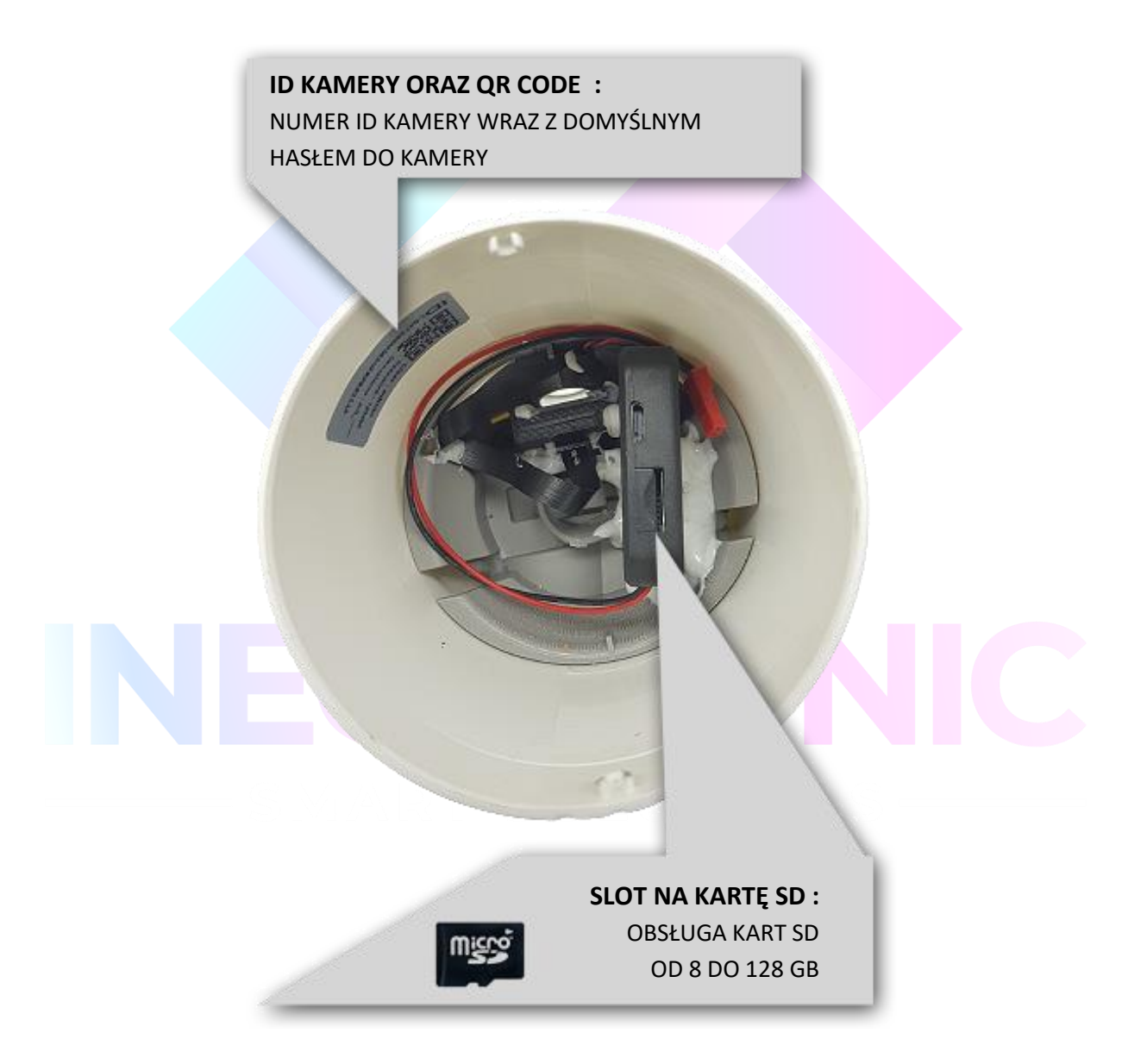

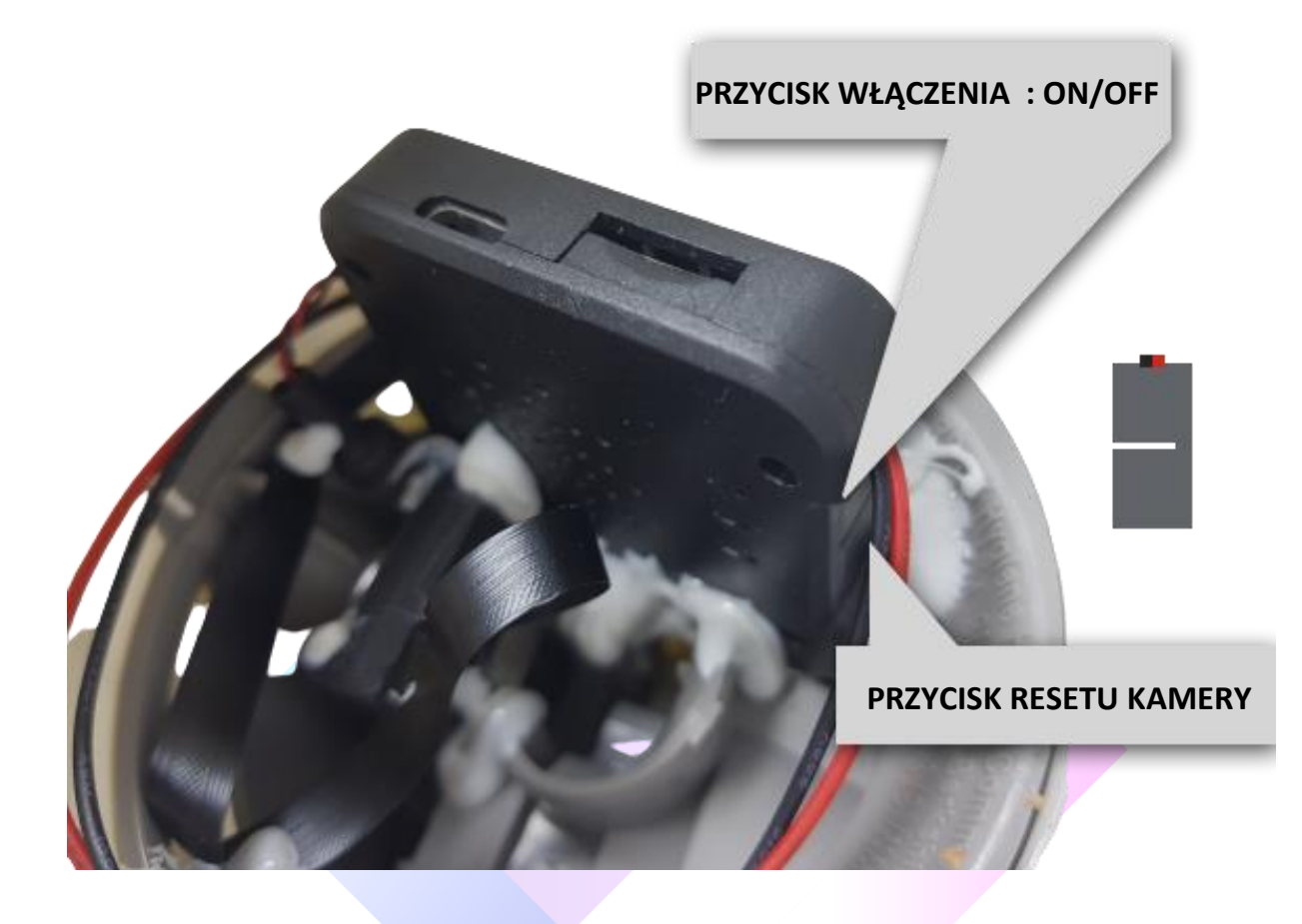

#### **II. SZYBKI START:**

**1) Włączanie/ wyłączanie - ABY WŁĄCZYĆ NALEŻY WCISNĄĆ PRZYCISK ON-OFF** przez około 5 sekund.

Zapali się zielona dioda, będzie świecić światłem stałym co oznacza, że urządzenie jest w trybie bezczynności, druga dioda będzie migać co kilka sekund(oczekuje na podłączenie do sieci WIFI).

**Aby wyłączyć należy przytrzymać mocno przycisk ON/OFF** przez około 10 sekundy, dioda mignie i zgaśnie.

Prosimy pamiętać, aby podczas wstępnej konfiguracji **wyłączyć dane komórkowe** oraz **zezwolić aplikacji na wszystkie elementy** podczas jej uruchomienia.

#### **III. PODGLĄD WI-FI NA TELEFONIE - LOKALNIE**

**(ustawienia Wi-Fi przez urządzenie, lokalnie do 50m) – DO WYKONANIA W PIERWSZEJ KOLEJNOŚCI**

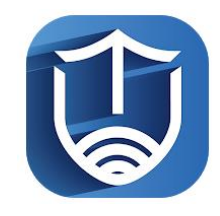

1)Ściągamy aplikację "**TINYCAM PRO** " znajdująca się w **Google Play** oraz w

#### **App Store.**

2)Wyszukujemy i łączymy się na telefonie z Wi-Fi '**AIS-XXXX"** (brak hasła).

3)Gdy wejdziemy do aplikacji zaznaczamy zezwolenie na każdą opcję, zalecamy obejrzenie naszego filmu opisującego cały proces.

W oknie aplikacji klikamy ikonę (+) aby dodać kamerę.

4)Wybieramy opcję '**ADD IN LAN**" , gdy jesteśmy poprawnie połączeni do Wi-Fi Kamery AIS i posiadamy wyłączone dane komórkowe, powinna pojawić się informacja " **Found 1 Devices** " *Gdy takie się nie pojawia oznacza to, że telefon nie jest połączony do sieci AIS którą wytwarza kamera, może być to spowodowane ustawieniem telefonu i przełączeniem się do sieci domowej z automatu, trzeba wtedy połączyć się ponownie lub zapomnieć z telefonu sieć domową na czas konfiguracji.*

5)Wybieramy dostępne urządzenie i **wybieramy OK**

6)W oknie głównym aplikacji zostanie dodana kamera, po wybraniu jej, na telefonie zostanie pokazany obraz z kamery. Jest to połączenie na krótką odległość **w następnym pkt zawarty będzie opis podłączenia do sieci domowej, aby uzyskać podgląd zdalny.**

**LINK DO FILMU POMOCNICZEGO** : [<KLIKNIJ TU>](https://www.youtube.com/watch?v=M2DqMAbpaoQ)

### **IV. PODGLĄD WI-FI NA TELEFONIE - ZDALNIE**

**( ustawienia Wi-Fi przez router, z każdego miejsca na świecie)** 

1) Po dodaniu kamery do aplikacji, w oknie podglądu kamery należy **nacisnąć ikonę zębatki** ( z prawej strony )

a) Następnie wybrać opcję "WI-FI Config" lub "Network configuration",

Wybierany naszą sieć domową lub internetu przenośnego WIFI z listy, jeśli nie ma jej na liście należy kliknąć ikonę strzałki do odświeżenia w prawym rogu.

*Jeżeli dalej nie wyświetla się żadna sieć, należy podejść bliżej routera wraz z kamera lub sprawdzić ustawienia routera.* 

2) Wybieramy własną sieć domową naciskając na "**jej nazwę**" a następnie poniżej wpisujemy hasło.

#### 3) Gdy wszystko zostało wpisane poprawnie zaznaczamy przycisk na dole "OK "

4) Pojawi się nam ekran z łączenia, będzie trwało to ok. 3-5 min, musi dojść do 100%.

Proces konfiguracji odbędzie się automatycznie wystarczy zostawić telefon na 3-5 min i powrócić do głównego menu aplikacji, kamera będzie dostępna online.

Gdy połączy się już prawidłowo można korzystać z kamery zdalnie, w łatwy sposób można to zrobić przełączając się na sieć LTE.

6

#### **V. NAGRYWANIE OBRAZU NA KARTĘ MICRO SD:**

1) Po dodaniu kamery do aplikacji, w oknie podglądu należy nacisnąć **ikonę zębatki** i wybrać opcję "**MICRO SD CARD CONFIG**"

**Recording Mode** : Wybór trybu zapisu

- OFF Nie nagrywaj
- Full time nagrywaj ciągle
- Alarm nagrywanie na detekcji ( ważne by włączyć również detekcje w ustawieniach kamery )
- Timing Recording nagrywanie w określonych godzinach

**VIDEO STORAGE TIME** – Czas ile ma nagrywać kamera 1 plik od 1 – 20 min

**RECORD QUALITY –** Jakość nagrywania do wyboru HD lub SD FORMAT SDCARD – funkcja formatowania karty SD

**LOOP RECORDING** – Nagrywanie w pętli, przełączenie w prawo uruchamia taką funkcję

W opcji nagrywania w określonych godzinach

**START TIME:** czas startu np. 8:00 **END TIME**: czas zakończenia np. 12:00

Total Capasity: Pełna pojemność dostępna na karcie.

#### **VI. FUNKCJA "WYKRYCIA RUCHU"**

1)Po dodaniu kamery do aplikacji, w oknie podglądu należy nacisnąć **ikonę zębatki** i wybrać opcję "**ALARM CONFIG"**

Wybór suwakiem, zalecamy wybrać **MEDIUM** 

**Dostępne opcje OFF/ LOW/ MEDIUM/ High oraz MAX ( są to opcje które wykrywają najmniejszy element )** 

#### **VII. PODGLĄD NA ŻYWO – EKRAN PODGLĄDU**

#### **Górny panel od góry:**

Jasność , Kontrast , Tryb Nocny , Odbicie lustrzane

#### **Panel dolny**

Zdjęcie, Nagranie wideo, włączenie głosu, Jakość obrazu, Pełen ekran i mikrofon. Szerszy opis danych zawarty został w filmie do kamery, który zalecamy obejrzeć.

### **VIII. ROZWIĄZYWANIE PROBLEMÓW**

**Przycisk "reset"** – aby zrestartować urządzenie należy przycisnąć przycisk reset przez 15sek. Znajduję się na bocznej ścianie, jest to przycisk dalej od przewodu czerwony/czarny od baterii.

Urządzenie powróci do ustawień fabrycznych i będzie od nowa tworzyć sieć WIFI, operację również trzeba wykonać, gdy chcemy zmienić sieć wifi na inne miejsce.

#### **Kamera nie działa mimo ładowania**

- należy poprawnie umieścić kartę micro SD lub ją sformatować
- należy użyć innej ładowarki
- prosimy pamiętać, aby wyłączyć dane komórkowe na czas wstępnej konfiguracji
- nie podłączaj jej do komputera przez USB, wtedy nie tworzy sieci WIFI
- sprawdź poprawność działania karty SD
- Skontaktuj się z nami w celu pomocy.

## **CO ZROBIĆ GDY KAMERA NIECZYTA KARTY 64-128GB ?**

1. Kamera nie czyta karty? – jest to oznaka, że karta posiada inne formatowanie plików.

Należy sformatować kartę do formatu FAT32. Najszybszym i najłatwiejszym sposobem jest zrobienie tego poprzez darmowy program **FAT32-Formatter**, można pobrać go za darmo z Google.

Link do programu:

<http://dod-tech.ca/dl/tools/FAT32-Formatter.exe>

Sposób jak to zrobić mogą Państwo w łatwy sposób znaleźć wpisując bezpośrednio w wyszukiwarkę google taką frazę ( jest to opis krok po kroku ) lub kliknąć w link poniżej w instrukcji w wersji cyfrowej:

Formatowanie kart microSDXC 64GB do FAT32

<https://bit.ly/3gUf1j4>

#### Informacja dla użytkowników o pozbywaniu się urządzeń elektrycznych i elektronicznych, baterii i akumulatorów (gospodarstwo domowe).

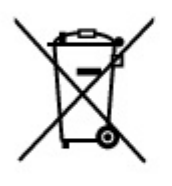

Przedstawiony symbol umieszczony na produktach lub dołączonej do nich dokumentacji informuje, że niesprawnych urządzeń elektrycznych lub elektronicznych nie można wyrzucać razem z odpadami gospodarczymi. Prawidłowe postępowanie w razie konieczności pozbycia sie urządzeń elektrycznych lub elektronicznych, utylizacji, powtórnego użycia lub odzysku podzespołów polega na przekazaniu urządzenia do wyspecjalizowanego punktu zbiórki, gdzie będzie przyjęte bezpłatnie. W niektórych krajach produkt można oddać lokalnemu dystrybutorowi podczas zakupu innego urządzenia.

Prawidłowa utylizacja urządzenia umożliwia zachowanie cennych zasobów. i unikniecie negatywnego wpływu na zdrowie i środowisko, które może być zagrożone przez nieodpowiednie postępowanie z odpadami.Szczegółowe informacje o najbliższym punkcie zbiórki można uzyskać u władz lokalnych. Nieprawidłowa utylizacja odpadów zagrożona jest karami przewidzianymi w odpowiednich przepisach lokalnych.

#### Użytkownicy biznesowi w krajach Unii Europejskiej

W razie konieczności pozbycia się urządzeń elektrycznych lub elektronicznych, prosimy skontaktować się z najbliższym punktem sprzedaży lub z dostawcą, którzy udzielą dodatkowych informacji.

#### Pozbywanie się odpadów w krajach poza Unią Europejską

Taki symbol jest w ażny tylko w Unii Europejskej. W razie potrzeby pozbycia się niniejszego produktu prosimy skontaktować się z lokalnymi władzami lub ze sprzedawcą celem uzyskania informacji o prawidłowym sposobie postepowania.

**Contract** 

## FILM INSTRUKTAŻOWY Z KAMERY MOŻNA ZNALEŹĆ NA KANALE UŻYTKOWNIKA GOSPY NA YOUTUBE.PL!